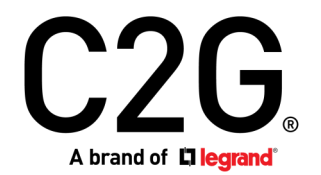

(US) WIRED CONFERENCE ROOM VIDEO HUB - HDMI® AND USB-C® (FR) HUB VIDÉO DE CONFÉRENCE FILAIRE - HDMI ET USB-C (ES) HUB DE VIDEO DE CONFERENCIA INALÁMBRICA - HDMI Y USB-C

Model 29974 EMEA Model 84310

# TABLE OF CONTENTS (US) TABLE DES MATIÈRES (FR) TABLA DE CONTENIDOS (ES)

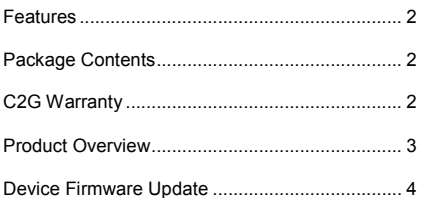

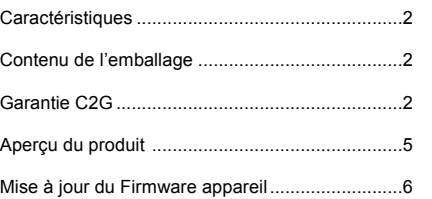

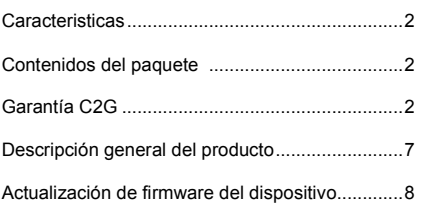

(US) WIRED CONFERENCE ROOM VIDEO HUB - HDMI AND USB-C (FR) HUB VIDÉO DE CONFÉRENCE FILAIRE - HDMI ET USB-C (ES) HUB DE VIDEO DE CONFERENCIA INALÁMBRICA - HDMI Y USB-C

#### **FEATURES**

- 2 x HDMI Type-A input ports
- 2 x USB Type-C ports
- 1 x HDMI Type-A output port
- Power input via DC jack
- Source selection switch
- Source selection LED (white)
- Plug and play, no drivers required

# **PACKAGE CONTENTS**

- Wired Conference Room Video Hub
- 4.5ft 12V/1A DC Plug Power Adaptor
- 6ft AC Power Cord
- 3ft HDMI Cable
- 3ft USB-C Cable
- Quick Start Guide

# **C2G WARRANTY**

At C2G we want you to be totally confident in your purchase. That is why we offer a warranty on this device. If you experience problems due to workmanship or material defect for the duration of this warranty, we will repair or replace this device.

To request a Return Merchandise Authorization (RMA) number, contact customer service at 800- 506-9607 or www.c2g.com.

#### **CARACTÉRISTIQUES**

- 2 x ports d'entrée HDMI Type-A
- 2 x ports USB Type-C
- 1 x port de sortie HDMI Type-A
- Entrée d'alimentation via DC jack
- Commutateur de sélection source
- LED de sélection de la source (blanche)
- Plug and play, pas de pilotes requis

### **CONTENU DE L'EMBALLAGE**

- Hub vidéo de salle de conférence filaire
- 12V/1A DC Plug Power Adaptor 4.5 pieds
- Cordon d'alimentation AC de 6 pieds
- Câble HDMI de 3 pieds
- Câble USB-C de 3 pieds
- Guide de démarrage rapide

## **GARANTIE C2G**

Chez C2G, nous voulons que vous ayez une confiance totale dans votre achat. C'est ce qui explique que nous offrons une garantie pour cet appareil. En cas de défaut de matériau ou de fabrication pendant la durée de cette garantie, nous réparerons ou nous remplacerons cet appareil.

Pour demander un numéro de RMA (Return Merchandise Authorization, Autorisation de retour de marchandise), prière de contacter le service Clientèle au nº 800-506-9607 ou sur le site www.c2g.com.

### **CARACTERÍSTICAS**

- 2 x puertos de entrada HDMI tipo A
- 2 x puertos USB tipo C
- 1 x puerto de salida HDMI tipo A
- Entrada de energía a través de jack DC
- Interruptor de selección de fuente
- LED de selección de fuente (blanco)
- Plug and play, no se requieren controladores

### **CONTENIDO DEL PAQUETE**

- Video Hub de la sala de conferencias
- Adaptador de corriente de enchufe de CC de 4.5 pies 12V / 1A
- Cable de alimentación de CA de 6 pies
- Cable HDMI de 3 pies
- Cable USB-C de 3 pies
- Guía de instalación rápida

# **GARANTÍA C2G**

Desde C2G queremos que tenga plena confianza en su compra. Por eso ofrecemos una garantía para este dispositivo. Si experimenta cualquier problema debido a un defecto en la fabricación o en los materiales durante el periodo de garantía, repararemos o reemplazaremos este dispositivo.

Para solicitar un número de autorización de devolución de mercancía (RMA), póngase en contacto con el servicio de atención al cliente en el 800-506-9607 o en www.c2g.com.

# (US) WIRED CONFERENCE ROOM VIDEO HUB - HDMI AND USB-C

#### **PRODUCT OVERVIEW**

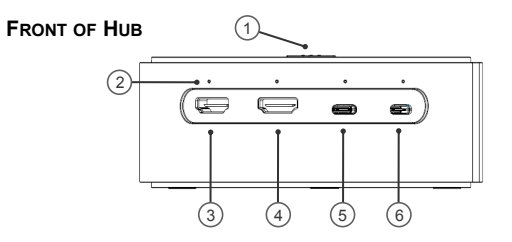

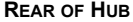

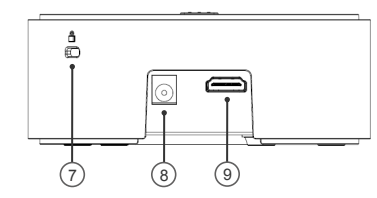

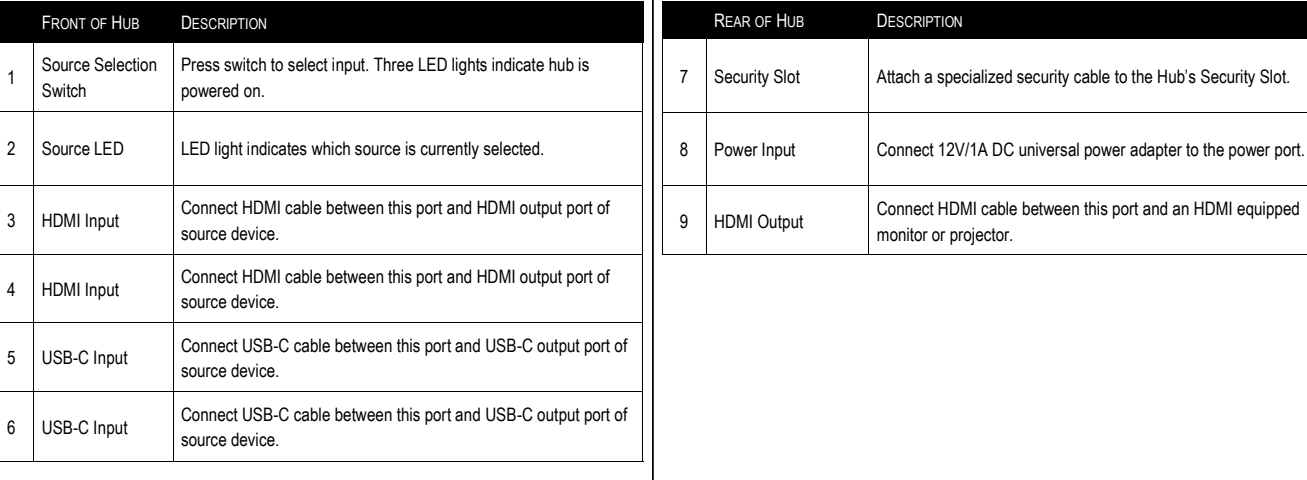

### **DEVICE FIRMWARE UPDATE**

- 1. Connect the Conference Room Video Hub (29974/84310) to a Windows 7 or Windows 10 notebook/PC via the Micro-USB interface.
- 2. Press and hold the Source Selection Switch. While holding the Source Selection Switch, plug in the power cable.
- 3. The three LED lights of the Source Selection Switch will flash 2 times/second. This indicates that the Conference Room Video Hub (LUD29974) is attempting to prepare for the firmware update drive.
- 4. Your notebook/PC will detect the device's firmware update drive within 3 seconds. When the firmware update drive is detected, the three LED lights of the Source Selection Switch will remain steady on (not flashing), and the notebook/PC will display a message box indicating it has discovered a USB mass storage device.

#### 5. **Updating the ST MCU firmware**

- 5.1 Select the new ST MCU firmware image .hex file from the notebook/PC.
- 5.2 Open the device's firmware update drive on your notebook/PC.
- 5.3 Copy the ST MCU firmware image .hex file and paste it into the device's firmware update drive folder.
- 5.4 The device will then begin the ST MCU firmware update.
- 5.5 The three LED lights of the Source Selection Switch will flash 2 times/second until the firmware update is complete.
- 5.6 When the firmware update is complete, all seven LEDs on the Conference Room Video Hub (three power and four source LEDs) will be solid on.

#### 6. **Updating the USB type C (Chrontel) firmware**

- 6.1 Select the new Chrontel firmware image file from the notebook/PC.
- 6.2 Open the device's firmware update drive on your notebook/PC.
- 6.3 Copy the Chrontel firmware image file and paste it into the device's firmware update drive folder.
- 6.4 The device will then begin the Chrontel firmware update.
- 6.5 The three LED lights of the Source Selection Switch will flash 2 times/second until the firmware update is complete.
- 6.6 When the firmware update is complete, all seven LEDs on the Conference Room Video Hub (three power and four source LEDs) will be solid on.
- 7. To use the newly updated firmware, the user must first cycle the power.

# (FR) HUB VIDÉO DE CONFÉRENCE FILAIRE - HDMI ET USB-C

#### **APERÇU DU PRODUIT**

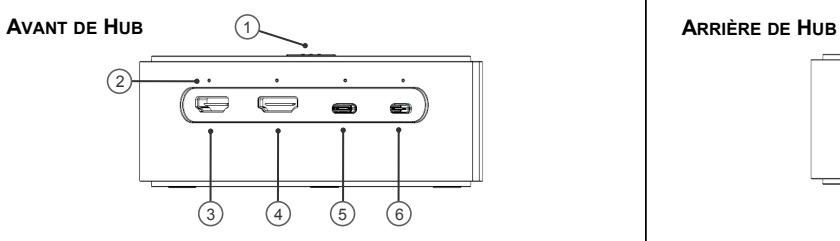

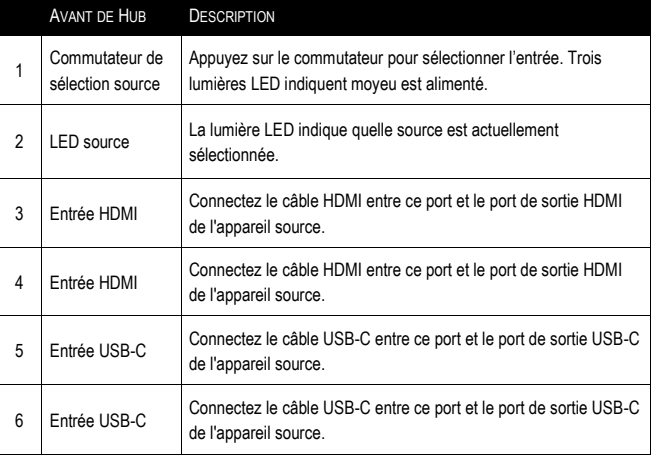

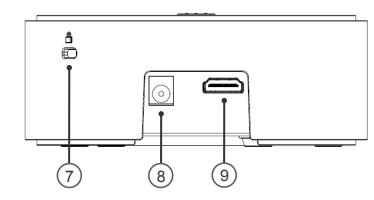

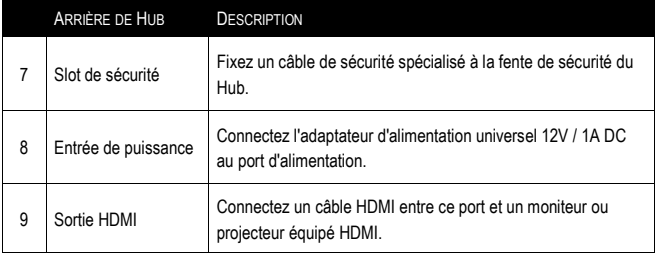

#### **MISE À JOUR DU FIRMWARE APPAREIL**

- 1. Connectez le hub vidéo de la salle de conférence (29974/84310) à un ordinateur portable / PC Windows 7 ou Windows 10 via l'interface Micro-USB.
- 2. Appuyez et maintenez le commutateur de sélection source. Tout en maintenant le commutateur de sélection source, branchez le câble d'alimentation.
- 3. Les trois lumières LED du commutateur de sélection de source clignoteront 2 fois/seconde. Cela indique que le Hub vidéo de la salle de conférence (29974/84310) tente de se préparer pour le lecteur de mise à jour du firmware.
- 4. Votre ordinateur portable / PC détectera le lecteur de mise à jour du micrologiciel de l'appareil dans les 3 secondes. Lorsque le lecteur de mise à jour du firmware est détecté, les trois lumières LED du commutateur de sélection source resteront stables (pas clignotant), et le portable/PC affichera une boîte de message indiquant qu'il a découvert un périphérique de stockage de masse USB.

#### 5. **Mise à jour du firmware ST MCU**

- 5.1 Sélectionnez le nouveau fichier .hex de l'image du micrologiciel ST MCU à partir de l'ordinateur portable / PC.
- 5.2 Ouvrez le lecteur de mise à jour du micrologiciel de l'appareil sur votre ordinateur portable / PC.
- 5.3 Copiez le fichier .hex de l'image du micrologiciel ST MCU et collez-le dans le dossier du lecteur de mise à jour du micrologiciel de l'appareil.
- 5.4 L'appareil commencera alors la mise à jour du firmware ST MCU.
- 5.5 Les trois lumières LED du commutateur de sélection de source clignoteront 2 fois/seconde jusqu'à ce que la mise à jour de firmware soit terminée.
- 5.6 Lorsque la mise à jour du firmware est terminée, les sept LED le hub vidéo (trois voyants d'alimentation et quatre voyants de source) seront solides.

#### 6. **Mise à jour du firmware USB type C (Chrontel)**

- 6.1 Sélectionnez le nouveau fichier d'image du firmware Chrontel à partir du portable/PC.
- 6.2 Ouvrez le lecteur de mise à jour du micrologiciel de l'appareil sur votre ordinateur portable / PC.
- 6.3 Copiez le fichier image du micrologiciel Chrontel et collez-le dans le dossier du lecteur de mise à jour du micrologiciel de l'appareil.
- 6.4 L'appareil commencera alors la mise à jour du firmware Chrontel.
- 6.5 Les trois lumières LED du commutateur de sélection de source clignoteront 2 fois/seconde jusqu'à ce que la mise à jour de firmware soit terminée.
- 6.6 Lorsque la mise à jour du firmware est terminée, les sept LED le hub vidéo (trois voyants d'alimentation et quatre voyants de source) seront solides.
- 7. Pour utiliser le firmware récemment mis à jour, l'utilisateur doit d'abord cycle de la puissance.

# (ES) HUB DE VIDEO DE CONFERENCIA INALÁMBRICA - HDMI Y USB-C

#### **DESCRIPCIÓN GENERAL DEL PRODUCTO**

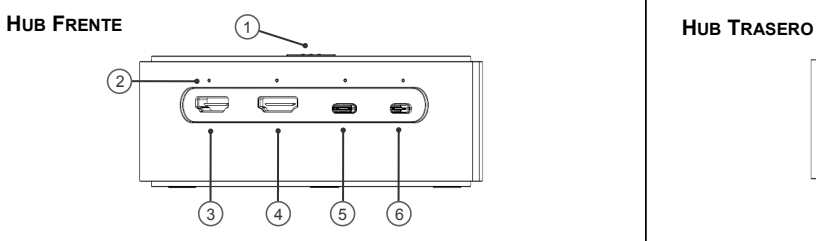

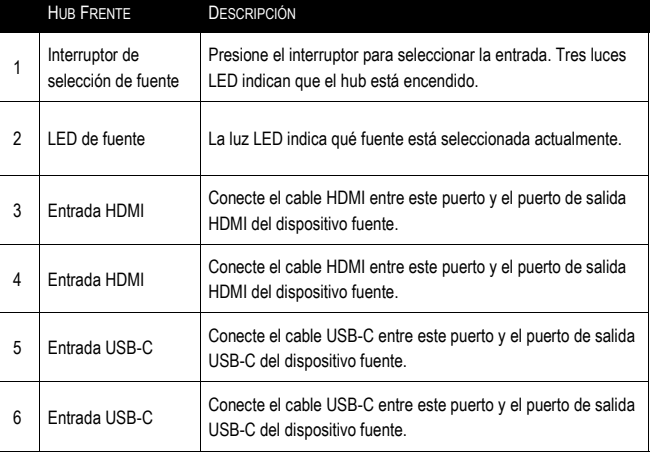

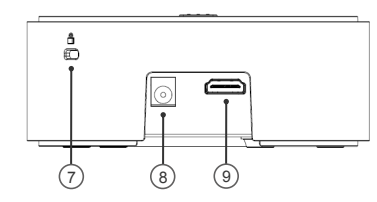

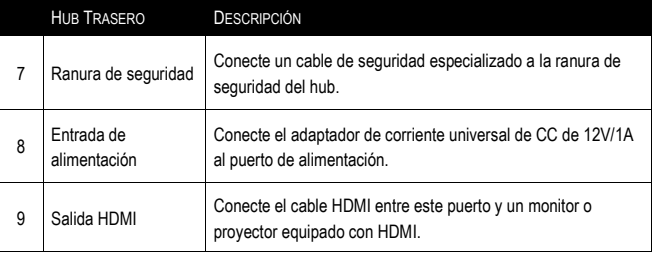

#### **ACTUALIZACIÓN DE FIRMWARE DEL DISPOSITIVO**

- 1. Conecte el Conference Room Video Hub (29974/84310) a una computadora portátil / PC con Windows 7 o Windows 10 a través de la interfaz Micro-USB.
- 2. Mantenga presionado el interruptor de selección de fuente. Mientras sostiene el interruptor de selección de fuente, enchufe el cable de alimentación.
- 3. Las tres luces LED del conmutador de selección de fuente parpadearán 2 veces al segundo. Esto indica que Conference Room Video Hub (29974/84310) está intentando prepararse para la unidad de actualización de firmware.
- 4. Su computadora portátil / PC detectará la unidad de actualización de firmware del dispositivo en 3 segundos. Cuando se detecta la unidad de actualización de firmware, las tres luces LED del conmutador de selección de origen permanecerán encendidas (no parpadeando) y el portátil/PC mostrará un cuadro de mensaje que indica que ha descubierto un dispositivo de almacenamiento masivo USB.

#### 5. **Actualización del firmware ST MCU**

- 5.1 Seleccione el nuevo archivo de imagen de firmware ST MCU .hex de la computadora portátil / PC.
- 5.2 Abra la unidad de actualización de firmware del dispositivo en su computadora portátil / PC.
- 5.3 Copie el archivo .hex de imagen de firmware de ST MCU y péguelo en la carpeta de la unidad de actualización de firmware del dispositivo.
- 5.4 El dispositivo comenzará la actualización del firmware de ST MCU.
- 5.5 Las tres luces LED del interruptor de selección de fuente parpadearán 2 veces / segundo hasta que se complete la actualización del firmware.
- 5.6 Cuando se completa la actualización del firmware, los siete LED en el Conference Room Video Hub (tres LED de alimentación y cuatro de fuente) estarán encendidos.

#### 6. **Actualización del firmware USB tipo C (Chrontel)**

- 6.1 Seleccione el nuevo archivo de imagen de firmware Chrontel en el portátil / PC.
- 6.2 Abra la unidad de actualización de firmware del dispositivo en su computadora portátil / PC.
- 6.3 Copie el archivo de imagen de firmware de Chrontel y péguelo en la carpeta de la unidad de actualización de firmware del dispositivo.
- 6.4 A continuación, el dispositivo iniciará la actualización del firmware de Chrontel.
- 6.5 Las tres luces LED del interruptor de selección de fuente parpadearán 2 veces / segundo hasta que se complete la actualización del firmware.
- 6.6 Cuando se completa la actualización del firmware, los siete LED en el Conference Room Video Hub (tres LED de alimentación y cuatro de fuente) estarán encendidos.
- 7. Para utilizar el firmware recién actualizado, el usuario primero debe encender la alimentación.

#### **FCC Statement**

**Note:** This device complies with part 15 of the FCC Rules. Operation is subject to the following two conditions:

- (1) This device may not cause harmful interference, and
- (2) This device must accept any interference received, including interference that may cause undesired operation.

#### **FCC Statement - §15.105(b):**

"This equipment has been tested and found to comply with the limits for a Class B digital device, pursuant to part 15 of the FCC Rules. These limits are designed to provide reasonable protection against harmful interference in a residential installation. This equipment generates, uses and can radiate radio frequency energy and, if not installed and used in accordance with the instructions, may cause harmful interference to radio communications. However, there is no guarantee that interference will not occur in a particular installation. If this equipment does cause harmful interference to radio or television reception, which can be determined by turning the equipment off and on, the user is encouraged to try to correct the interference by one or more of the following measures:

- Reorient or relocate the receiving antenna.
- Increase the separation between the equipment and receiver.
- Connect the equipment into an outlet on a circuit different from that to which the receiver is connected.
- Consult the dealer or an experienced radio/TV technician for help.

#### **FCC Caution - §15.21:**

"Changes or modifications not expressly approved by the party responsible for compliance could void the user's authority to operate the equipment."

# C2G A brand of Lilegrand®

6500 Poe Avenue Dayton, OH 45414 Phone 800.293.4970 www.c2g.com